## **Accessing the World Bank's Open Learning Campus**

The Open Learning Campus (OLC) is the World Bank's single destination for learning about the Bank and international development. It provides learning products and programs across a wide range of topics and supports learning for staff and external users alike. Much of the content is available externally, but participating in our learning programs requires an OLC account. This guide will lead you through the process of creating an account in the Bank's Member Portal which manages the access to Bank systems, including the OLC.

- 1. Open a browser and go to http://olc.worldbank.org
- 2. In the upper right of the page, you'll see an option to "Log In" or "Register Now". If you've created an account before, you can continue to "log in". If you're new to the OLC and want to create an account, click on "Register Now".
- 3. You'll be taken to the Member Portal system where you can create your user account. You'll need to have a valid email address to continue, and the first step in the process will validate that email address. (Your email address will also serve as your username in the future.) Enter your email address in the appropriate field and click the "Send Verification Code" button. You will receive a verification code in your email, and you should cut and paste that into the appropriate field in the form before completing the other fields.

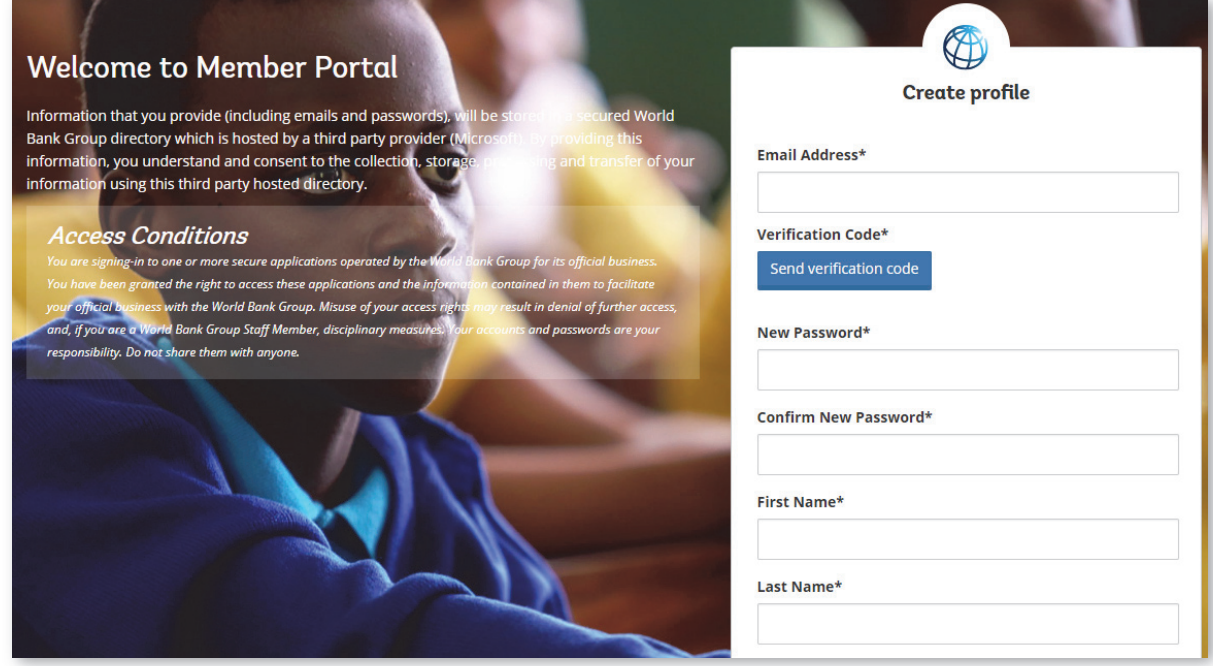

- 4. Complete any field with a star (\*) and then click on the "Create" button at the bottom of the form. This will complete the registration process and you will be returned to the OLC home page and you'll see your username in the upper right to indicate that you are now a registered user. (In the future, you would use the "log in" option and enter your email address and password to sign in.)
- 5. If you were sent a link to enroll in a Bank learning program, you may see sign‐in box rather than the Member Portal form. If you have an existing account, continue to sign in. If you need to create an account, click on the "Create Account" link below the sign‐in box and you'll be taken to the Member Portal screen shown in Step 3 above. Follow those instructions, and when you complete the process you should be taken to the course page where you can enroll in the program.

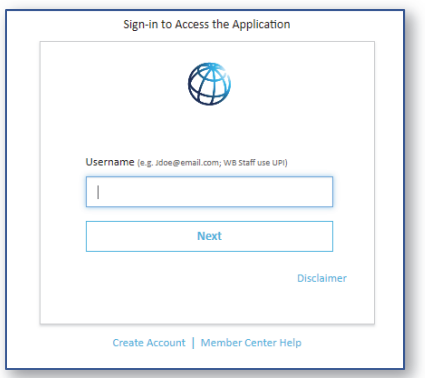

6. If you have problems at any point in the process, there are links to contact the Member Center for assistance.

Note: The OLC works on any modern browser, but Microsoft Edge may not work well with some of the online learning programs. We recommend Internet Explorer, Chrome or Safari. The OLC is also available as an app through the Apple Store or Google Play. Search for "WBG Learning." Through the app, you can view and download content in WBTalks and search for learning programs in WBAcademy. Online learning programs are not currently available through the mobile app.

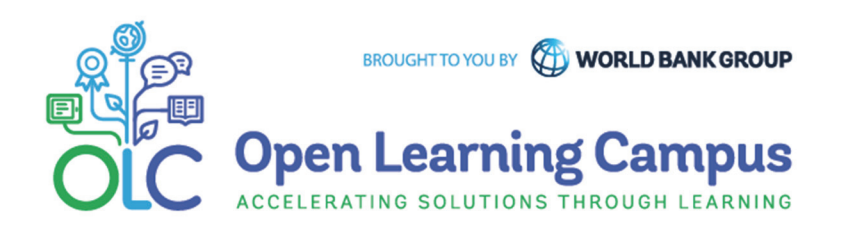